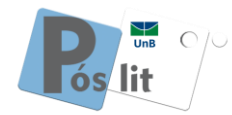

# **PROGRAMA DE PÓS-GRADUAÇÃO EM LITERATURA**

## **EDITAL 01/2021**

### **SELEÇÃODE CANDIDATOS ÀSVAGAS DOPROGRAMA DEPÓS-GRADUAÇÃO EM LITERATURAPARAOCURSODEMESTRADOE DOUTORADO ACADÊMICOPARA INGRESSONOSEGUNDO PERÍODOLETIVODE 2021.**

Orientações para procedimento de heteroidentificação dos/as candidatos/as no dia **03 de novembro**, quarta-feira, a partir de **9 horas**.

Em virtude do momento que estamos atravessando, o procedimento de verificação da autodeclaração do/a candidato/a negro/a se dará por via remota. Solicitamos que as candidatas compareçam à sala virtual, endereço abaixo, com **15 minutos de antecedência**, para se informar na sala de espera e evitar quaisquer problemas de conectividade, que é de responsabilidade exclusiva do/a candidato/a.

A seguir algumas solicitações a serem atendidas pelo/a candidato/a no dia do procedimento de heteroidentificação:

· Apresenta-se munido de documento de identificação pessoal (Carteira de Identidade, CNH, passaporte etc);

· Estar em ambiente devidamente iluminado, de preferência com fundo claro (parede clara ou branca);

· Vestir-se com roupa clara, sem uso de quaisquer acessórios, tais como boné, chapéu, óculos escuros, maquiagem ou outros artifícios tecnológicos que impeçam, dificultem ou alterem a observação de suas características fenotípicas.

A comunicação do procedimento de heteroidentificação aos candidatos é de responsabilidade do Coordenador do curso de Pós-Graduação. Nesta comunicação deverá

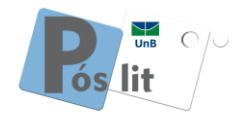

conter, necessariamente, a data, o horário e o local. Caso a reunião seja remotamente, deverá ser disponibilizado o link de acesso.

Lembramos que, de acordo com o Art. 4º parágrafo 2º da resolução CPP 09/2020, "O/A candidato/a que não comparecer perante à Comissão de Heteroidentificação no dia, horário e local estabelecidos em comunicação oficial da UnB terá a sua autodeclaração de negro/a não confirmada e será desligado/a do processo seletivo".

Para maiores esclarecimentos de como ocorrerá o procedimento de heteroidentificação, recomendamos a leitura da CPP 009/2020 (http://dpg.unb.br/index.php/acoesafirmativas/legislacao-e-documentos).

## **Link da Sala de Espera no RNP:**

https://conferenciaweb.rnp.br/events/procedimento-de-heteroidentificacao-sala-de-espera-3afa407a-82b7-41bb-96dc-5e31b5083c64.

## Prezados candidatos!

Segue abaixo algumas orientações sobre o procedimento de heteroidentificação a ser

realizado de forma remota. Orientações Preliminares (Acesso às salas)

1) Primeiramente, é importante o candidato ter ciência que serão utilizadas duas plataformas: RNP e Microsoft Teams. Enquanto a entrevista em si será realizada no Microsoft Teams, a plataforma RNP será apenas uma "Sala de Espera".

2) RNP – Sala de Espera: Será enviado para todos os participantes o link da reunião na plataforma RNP, com data e horário da reunião.

2.1) Após clicar no link da conferência, os candidatos devem clicar no link "Sala Virtual"

2.2) Feito isso, no campo "Não tenho uma conta", digite seu nome completo no espaço em branco e clique em "entrar".

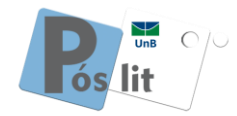

3) Microsoft Teams – Entrevista com a Banca: Na sala de espera (RNP), aguarde a sua vez de receber no chat privado o link da sala no Microsoft Teams.

Ao clicar no link:

3.1) Se estiver no computador, sugerimos que clique na opção "Continuar nesse navegador" em que não é preciso baixar nem instalar o programa.

3.2) Se estiver no celular, o aplicativo precisa ser instalado no seu celular. Portanto, para evitar problemas na hora da sua entrada, recomendamos que você já tenha feito o download e instalado com a máxima antecedência. Orientações de conduta dentro das salas Dentro da Sala RNP (Sala de espera)

1) Neste primeiro momento, todos os candidatos estarão em uma mesma sala na plataforma RNP que será apenas uma "sala de espera".

2) Nesta sala de espera (RNP), deixe seu microfone e webcams desligados.

3) A comunicação feita pelo moderador será feita tanto por texto (chat público e privado) quanto por voz (microfone).

4) Por outro lado, o candidato poderá se comunicar apenas via texto no chat público ou privado. a. Se o candidato estiver acessando pelo computador, deverá observar que o chat público e privado está localizado no canto superior esquerdo do navegador web. b. Se estiver acessando pelo celular, no canto superior esquerdo clique no desenho de

dois bonecos para que o menu seja aberto contendo o chat público e privado.

5) Fique atento(a) ao momento em que será chamado(a). No caso, os candidatos serão chamados um a um e receberão no chat privado o link da sala do Microsoft Teams para ingresso e realização do procedimento de heteroidentificação com a banca. Dentro da Sala Microsoft Teams (Entrevista com a banca)

1) Nesta sala, os candidatos deverão habilitar a câmera e o microfone.

2) Após a entrevista com a banca, o candidato deve sair da sala do Teams e do RNP. Informações adicionais → Para melhor sinal, certifique-se de que você (computador,

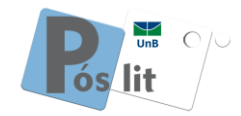

tablet, celular) esteja o mais próximo possível do aparelho de internet (modem/roteador).  $\rightarrow$  Prefira sempre o uso do cabo de rede (ethernet) no lugar da wifi. → Evite outras janelas abertas (principalmente de vídeos) no seu dispositivo e em outros da casa que usem a mesma conexão.  $\rightarrow$  Chegue com antecedência na sala de reunião para se familiarizar com o ambiente

Profa. Dra. Maria da Glória Magalhães dos Reis Coordenadora do Programa de Pós-graduação em Literatura Universidade de Brasília